# www.philips.com/welcome

User manual คู่มือผู<sup>้</sup>ใช<sup>้</sup> Tài liệu hướng dẫn sử dụng

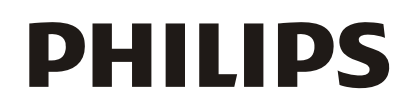

# **เนือหา ้**

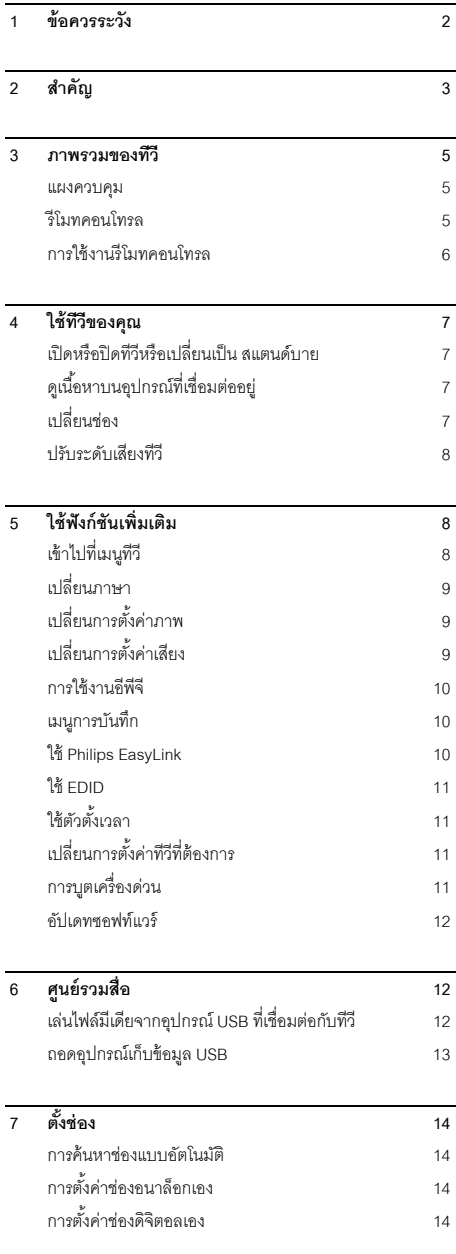

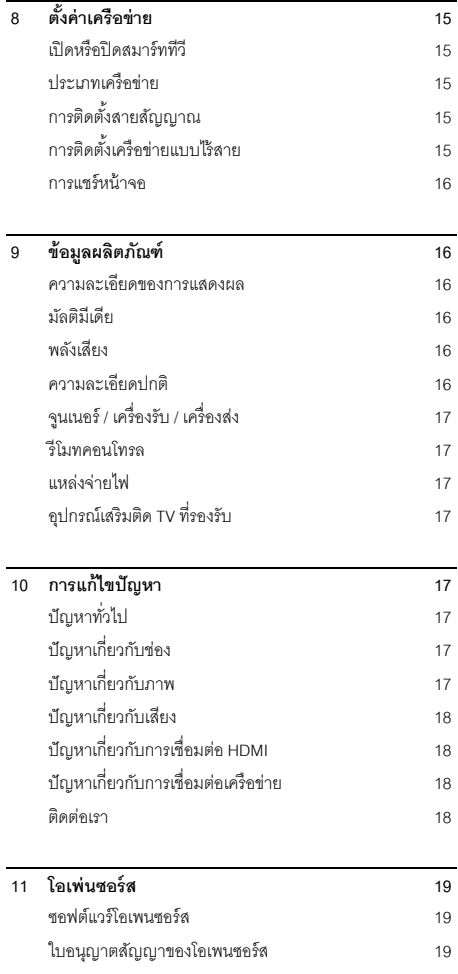

# **1 ข้อควรระวัง**

2019© TP Vision Europe B.V. สงวนลิขสิทธิ์ ข้อมลจำเพาะของเครื่อง อาจมีการเปลี่ยนแปลงโดยไม่ต้องแจ้งให้ทราบล่วงหน้า เครื่องหมายการค้าเป็นทรัพย์สินของ Koninklijke Philips N.V หรือเจ้าของแต่ละราย TP Vision Europe B.V. ขอสงวนสิทธิ์ในการเปลี่ยนแปลงผลิตภัณฑ์ในเวลาใดๆ ก็ตามโดยไม่ต้องแจ้งการเปลี่ยนแปลงวัสดก่อน วัสดในค่มือนี้ใช้สำหรับการใช้งานระบบ หากมีการใช้งานผลิตภัณฑ์ หรือโมดล หรือกระบวนการต่างๆ นอกเหนือจากวัตถุประสงค์ที่ระบุไว้ในคู่มือนี้ ์ต้องได้รับการยืนยันความถกต้องและความเหมาะสมเสียก่อน TP Vision Europe B.V. รับประกับว่า วัสดุในผลิตภัณฑ์ไม่มีการละเมิดสิทธิบัตรใดๆ ในสหรัฐไม่มีการรับประกันต่อโดยแจ้งชัดหรือโดยนัย TP Vision Europe B.V. ไม่ต้องรับผิดชอบต่อข้อผิดพลาดใดๆ ่ ในเนื้อหาของเอกสาร หรือปัญหาใดๆ ที่มาจากเนื้อหาในเอกสารนี้ ข้อผิดพลาดที่มีการรายงานไปยัง Philips จะได้รับการปรับแก้ไขและเผยแพร่บนเว็บไซต์สนับสนุนของ Philips โดยไม่ชักช้า

#### **เง่ือนไขการรับประกัน**

- ความเสี่ยงในการได้รับบาดเจ็บ ความเสียหายต่อTVหรือความเป็นโมฆะของการรับประกนั ! ห้ามพยายามซ่อมTVด้วยตัวเอง
- ใช้

TVและอุปกรณ์เสริมตามวัตถุประสงค์การใช้งานของผู้ผลิตเท่า น้ำ

สัญลักษณ์ข้อควรระวังบริเวณด้านหลังของ TV แสดงถึงความเสี่ยงของการเกิดไฟฟ้าช็อต ห้ามถอดฝาครอบ TVให้ติดต่อศูนย์บริการลูกค้าสำหรับการบริการและการซ่อมแซ

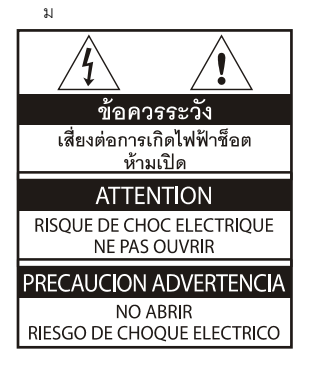

**การดาเนํ ินการใดๆ ท่ตี้องห้ามอย่างชัดแจ้งในคู่มือนี้ หรือการปรับเปล่ียนใดๆ และกระบวนการประกอบชินส้ ่วนท่คีู่มือนีไม้ ่แนะนําหรือไม่อนุ ญาตให้กระทาได ํ ้ส่งผลให้การรับประกันเป็นโมฆะ**

#### **ลักษณะของพกเซล ิ**

ผลิตภัณฑ์I CD/I EDนี้ มีพิกเซลสีจำนวนมาก ดังนั้น จึงมีพิกเซลไม่ต่ำกว่า99.999% จึงอาจเกิดจดดำหรืจดสว่างของแสง (แดง เขียว หรือนําเง้ ิน) ปรากภขึ้นบนหน้าจอนี่คือคณสมบัติทางโครงสร้างของทีวี (ตามมาตรฐานอตสาหกรรมทั่วไป) และไม่ใช่ความผิดปกติแต่อย่างใด

#### **ฟิวส์หลัก(/56)**

TVนี้มาพร้อมกับปลั๊กเสียบที่ได้รับการรับรอง หากจำเป็นต้องเปลี่ยนฟิวส์หลักต้องใช้ฟิวส์ที่มีค่าเท่ากับที่แสดงไว้บนปลั๊กเ ท่านั้น (เช่น 10A)

- **1 ถอดฝาครอบฟิวส์และนําฟิวส์ออกมา**
- **2 ฟิวส์ท่นีํามาเปล่ียนต้องเป็นไปตาม BS 1363 และมีเคร่ืองหมายรับรองจาก ASTAหากฟิวส์สูญหาย ให้ตดติ ่อตัวแทนจาหน ํ ่ายของคุณเพ่ือสอบถามถงชน ึ ิดท่ี ถูกต้อง**
- **3 ปิดฝาครอบฟิวส์**

### **ลิขสิทธ์**

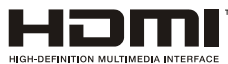

คําว่า HDMI และ HDMI High-Definition Multimedia Interface และโลโก้ HDMI คือเครื่องหมายการค้าและเครื่องหมายการค้าจด ทะเบียนของ HDMI Licensing Administrator, Inc. ในสหรัฐอเมริกา และประเทศอื่น ๆ

# **2 สาคํ ัญ**

โปรดค่านและทำความเข้าใจขั้นตอนทั้งหมดก่อนใช้งาน TV ของคณ ึการรับประกันนี้ไม่ครอบคลมถึงความเสียหายอันเนื่องมากจากการไม่ ็ปภิบัติตามขึ้นตอนต่างๆ นี้

### **ความปลอดภยั**

#### **ความเส่ียงการเกดไฟฟ ิ ้าช็อตหรือเกดเพล ิ ิงไหม้!**

- ห้ามให้TV สัมผัสถกน้ำฝนหรือน้ำ ห้ามวางภาชนะบรรจของเหลว เช่น แจกัน ไว้ใกล้กับTV หากของเหลวหกใส่TVให้ถอดปลั๊ก TVออกจากเต้ารับไฟทนทั ี และติดต่อศูนย์บริการลูกค้าของPhilipsเพื่อทำการตรวจสอบTVก่ อนการใช้งาน
- ห้ามวาง TVรีโมทคอนโทรล หรือแบตเตอรี่ใกล้เปลวไฟ หรือแหล่งกำเนิดความร้อนอื่นๆ ซึ่งรวมถึง ให้โดนแสงอาทิตย์โดยตรง เก็บเทียนไข หรือเปลวไฟอื่นๆให้ห่างจากTV รีโมทคอนโทรล

และแบตเตอรี่เสมอ เพื่อป้องกันการแพร่กระจายของเปลวไฟ

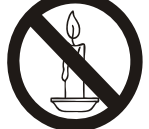

- ห้ามเสียบวตถั ใดๆ ุ เข้าไปในช่องระบายอากาศหรือช่องเปิดใดๆ บน TV
- เมื่อทีวีถูกหมุนต้องแน่ใจว่าจะไม่กระทำบนสายไฟจนตึง ้ ความตึงบนสายไฟอาจทำให้การเสียบปลั๊กเกิดหลุดออกและทำให้ เกิดประกายไฟได้
- $\bullet$  เพื่อยติการเชื่อมต่อ TV กับไฟหลักให้ถอดปลั๊กไฟออกเมื่อทำการยติการเชื่อมต่อ TV ให้จับที่ปลั๊กห้ามดึงสายไฟเด็ดขาด ตรวจสอบให้แน่ใจว่า คุณได้เสียบปลั๊ก สายไฟ และเต้ารับจนสุดเสมอ

#### **ความเส่ียงต่อการเกดไฟฟ ิ ้าลัดวงจรหรือเพลิงไหม้!**

- ห้ามให้รีโมทคอนโทรล หรือแบตเตอรี่ส้มผัสถูกน้ำฝน น้ำ หรือความร้อนมากเกินไป
- หลีกเลี่ยงการใช้กำลังกับปลั๊กไฟ ำได้กไฟที่หลวมคาจทำให้เกิดการโค้งงคหรือไฟไหม้ได้

#### **ความเส่ียงต่อการบาดเจบหร ็ ือความเสียหายแก่ TV!**

- ในการยกและเคลื่อนย้าย TVที่มีน้ำหนักมากกว่า 25 กก. หรือ 55ปอนด์ต้องใช้คนยก 2 คน
- $\bullet$  เมื่อติดขาตั้ง TVให้ใช้ขาตั้งที่มาพร้อมกับ TVเท่านั้น ยึดขาตั้งเข้ากับ TV ให้แน่น วางTV บนพื้นผิวที่เรียบในระดับที่สามารถรองรับน้ำหนักของ TV

พร้อมขาตั้งได้

- เมื่อแขวนTV เข้ากับผนัง ให้ใช้ขาแขวนผนังที่สามารถร<sub>ั</sub>คงรับน้ำหนักของ TVได้ ยึดขาแขวนเข้ากับยนังที่สามารถรองรับน้ำหนักของ TV พร้อมขาแขวนได้TP Vision Europe B.V. ไม่รับผิดชอบสำหรับอบัติเหตุ การบาดเจ็บ หรือความเสียหายที่เกิดขึ้นจากการติดตั้ง TVเข้ากับขาแขวนผนังที่ไม่เหมาะสม
- หากคณต้องจัดเก็บ TVให้กอดขาตั้งออกจากTVห้าบาวงTVหงายขึ้นโดยที่ยังไปได้กอด ขาตั้ง
- ก่อนที่คณจะเชื่อมต่อ TV เข้ากับเต้าเสียบไฟ โปรดตรวจสอบให้แน่ใจว่า แรงดันไฟฟ้าตรงกับค่าแรงดันที่แสดงไว้บนหลัง TV ห้ามเชื่อมต่อ TV เข้ากับเต้าเสียบไฟที่มีแรงดันไฟฟ้าที่แตกต่างกัน
- ชินส้ ่วนของผลิตภณฑั ์นีอาจผล ้ ิตมาจากแก้ว โปรดใช้ความระมัดระวังในการใช้งานเพื่อหลีกเลี่ยงการบาดเจ็บแ ละความเสียหาย

#### **ความเส่ียงท่อาจเก ี ดขิ นได ึ้ ้กับเดก็!**

ปภิบัติตามข้อควรระวังเหล่านี้เพื่อป้องกัน TVล้มใส่ และทําให้เกิดการบาดเจ็บแก่เด็ก

- ห้ามวาง TV บนผ้าหรือวัสดอื่นที่สามารถดึงออกได้
- ตรวจสอบให้แน่ใจว่า ไม่มีชิ้นส่วนใดของ TVแขวนอย่บนขอบของพื้นผิว
- ห้ามวาง TV บนเฟอร์นิเจอร์ทรงสง (เช่น ต้ใส่หนังสือ) โดยที่ไม่มีการยึดเฟอร์นิเจอร์และ TVเข้ากับผนัง หรือมีการรองรับที่เหมาะสม
- สอนเด็กๆ เกี่ยวกับอันตรายของการปีนเฟอร์นิเจอร์เพื่อจับ TV

#### **ความเส่ียงในการกลืนแบตเตอร่ี!**

● ผลิตภัณฑ์/รีโมทคอนโทรลอาจมีส่วนประกอบของแบตเตอรี่ทรงก ลม ซึ่งสามารถกลืนเข้าร่างกายได้ เก็บแบตเตอรี่ให้พ้นจากมือเด็กเสมอ!

#### **ความเส่ียงจากความร้อนท่สีูงเกนไป ิ !**

• ห้ามติดตั้ง TVในพื้นที่แคบ ต้องทิ้งระยะห่างอย่างน้อยประมาณ 4 นิ้ว หรือ 10ซม. รอบๆTVสำหรับระบายอากาศ ตรวจสอบให้แน่ใจว่า ผ้าม่าน หรือวัตถลื่นๆ ไม่ปิดทับช่องระบายอากาศของTV

#### **ความเส่ียงต่อการบาดเจบ็ ไฟไหม้หรือสายไฟเสียหาย!**

- ห้ามวางTVหรือวัตถุใดๆ ทับสายไฟ
- ถอดปลกั๊ TVออกจากเต้าเสียบไฟ และดึงเสาอากาศออกก่อนการเกิดพายุฝนฟ้าคะนอง ห้ามแตะส่วนใดๆของTVสายไฟ หรือสายอากาศในระหว่างเกิดพายุฝนฟ้าคะนอง.

#### **ความเส่ียงต่อการเกดความเส ิ ียหายทางการได้ยนิ!**

• หลีกเลี่ยงการใช้หฟังที่เปิดเสียงดังหรือเป็นระยะเวลานาน

#### **อุณหภูมิต่าํ**

 หาก TV ได้รับการขนส่งในอุณหภูมิที่ต่ำกว่า5°Cหรือ41°Fให้เปิดกล่อง TVออก

และรอจนกว่าอณหภูมิของTVเท่ากับอณหภูมิห้องก่อนเสียบปลั๊ก Vเข้ากับเต้าเสียบไฟ

#### **การรักษาหน้าจอ**

- หลีกเลี่ยงภาพนิ่งให้มากที่สดเท่าที่จะเป็นไปได้ ภาพนิ่งคือภาพที่ปรากฦบนหน้าจอเป็นระยะเวลานาน ตัวอย่าง: เมนบนหน้าจอ แถบสีดำและการแสดงเวลา
	- หากคณต้องใช้ภาพนิ่งให้ลดค่าความแตกต่างแสงสว่างกับความมื ด

และความสว่างของหน้าจอลงเพื่อป้องกันความเสียหายของหน้าจ อ

- ถอดปลกั๊ TV ก่อนทําความสะอาด
- ทําความสะอาด TVและกรอบด้วยผ้านุ่มชุบน้ำหมาดๆห้ามใช้สารต่างๆ เช่น แคลกคสคล์ เคมี หรือน้ำยาทำความสะอาดบ้านกับ TV
- ความเสี่ยงต่อความเสียหายต่อหน้าจอ TV! ห้ามแตะ หรือดัน ขัด หรือตีหน้าจอด้วยวัตถใดๆ
- ให้เช็ดหยดนําท้ นทั ีเพื่อหลีกเลี่ยงการเปลี่ยนรูปหรือสีซีดจาง

### **การรีไซเคิล**

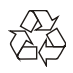

ผลิตภัณฑ์ของคณได้รับการออกแบบและผลิตจากวัสดและส่วนประก ้ อบคณภาพสง ซึ่งสามารถรี่ไซเคิลและนำกลับมาใช้ใหม่ได้

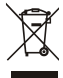

ณ

ี เมื่อพบสัญลักษณ์ถังขยะขีดคร่อมบนผลิตภัณฑ์ หมายความว่า ผลิตภัณฑ์นี้อยู่ภายใต้European Directive 2002/96/ EC.โปรดเต็คนตัวเคงว่า ้ ผลิตภัณฑ์เกี่ยวกับผลิตภัณฑ์ไฟฟ้าอิเล็กทรอนิกส์จะได้ต้องรับการจัดเ ก็บด้วยระบบจัดเก็บแยกต่างหากในท้องถิ่น โปรดดําเนินการตามระเบียบในท้องที่ของคณุ ้ และห้ามทิ้งผลิตภัณฑ์เก่าของคุณร่วมกับขยะในครัวเรือนปกติของคุ ึ การทิ้งผลิตภัณฑ์เก่าของคุณอย่างถูกต้องช่วยป้องกันผลกระทบต่อสิ่ง แวดล้อมและสขภาพ ุ

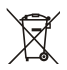

ผลิตภัณฑ์ของคณมีส่วนประกอบของแบตเตอรี่ที่อย่ภายใต้ the European Directive 2006/66/EC ซึ่งไม่สามารถทิ้งร่วมกับขยะในครัวเรือนปกติของคณได้

โปรดระลึกถึงกฎเกณฑ์เกี่ยวกับการแยกเก็บแบตเตอรี่ของท้องถิ่นเสม อ

เนื่องจากการทิ้งอย่างถกต้องช่วยป้องกันผลกระทบต่อสิ่งแวดล้อมแล ะสขภาพ

### **ระยะเวลาการใช้งานเพ่อการปกป ื ้องส่ิงแวดล้อม**

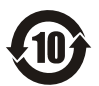

โลโก้นี่ติดอย่บนตัวเครื่องของผลิตภัณฑ์เพื่อระบว่าผลิตภัณฑ์นี้มีอาย การใช้งานเพื่อการปกป้องสิ่งแวดล้อมเป็นระยะเวลา 10 ปี ระยะเวลาการใช้งานเพื่อการปกป้องสิ่งแวดล้อมของผลิตภัณฑ์ที่ผลิต โดยใช้เทคโนโลยีสารสนเทศอิเล็กทรอนิกส์หมายถึงระยะเวลาที่สารห ี รือองค์ประกอบที่เป็นพิษหรือเป็นอันตรายซึ่งอย่ภายในผลิตภัณฑ์จะไ ม่รั่วไหลหรือเสียโดยฉับพลัน

และผู้ที่ใช้งานผลิตภัณฑ์ดังกล่าวจะไม่เป็นสาเหตุให้เกิดมลพิษต่อสิ่ง แวดล้อมหรือความเสียหายที่ร้ายแรงต่อมนษยุ ์หรือทรัพย์สิน ในช่วงระยะเวลาการใช้งานเพื่อปกป้องสิ่งแวดล้อมโปรดใช้ผลิตภัณฑ์ นี้ตามคำแนะนำที่แสดงอย่ในค่มือการใช้งานฉบับนี้ ระยะเวลาการใช้งานเพื่อปกป้องสิ่งแวดล้อมนี้ไม่รวมถึงชิ้นส่วนสิ้นเป ลืองต่างๆ: แบตเตอรี่

### **คาแนะน ํ ําเก่ียวกับกฎระเบียบด้านการบริหารจัดกา รการรีไซเคิลของเสียจากผลิตภณฑั ์อิเล็กทรอนิกส์แ ละอุปกรณ์ไฟฟ้าต่าง ๆ**

เพื่อเป็นการดูแลและปกป้องโลกของเราด้วยวิธีการที่ดียิ่งขึ้น โปรดปฏิบัติตามกฎหมายภายในประเทศและกฎหมายที่มีผลบังคับใช้ ว่าด้วยเรื่องการบริหารจัดการการรีไซเคิลของเสียจากผลิตภัณฑ์อิเล็ก ทรอนิกส์และอปกรณ์ไฟฟ้า

เมื่อผ้ใช้ไม่ต้องการใช้งานผิตภัณฑ์นี้แล้วหรือเมื่อผลิตภัณฑ์หมดอายก ารใช้งานแล้ว

# **3 ภาพรวมของทวีี**

ขอแสดงความยินดีกับการซื้อและใช้ผลิตภัณฑ์ของ Philips! เพื่อที่จะได้รับการสนับสนนอย่างเต็มที่จาก Philips โปรดลงทะเบียนทีวีของคุณได้จากเว็บไซต์ต่อไปนี้: www.philips.com/welcome (ภาพเครื่องต่อไปนี้ใช้ลำหรับอ้างอิงเท่านั้น โปรดดที่ผลิตภัณฑ์จริง)

#### **แผงควบคุม**

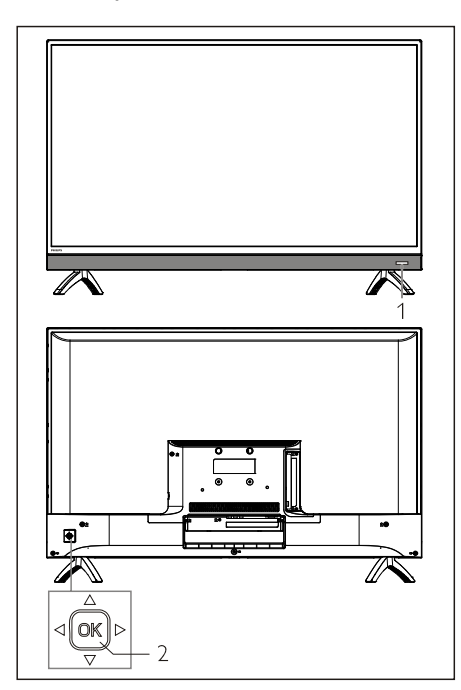

- 1. ไฟแสดงสถานะ/ที่รับสัญญาณรีโมท
- 2. ปุ่มจอยสติก QK
	- ป่ม OK
		- เสียบปลั๊กพลังงาน กดปุ่ม QK เพื่อเปิด TV
		- เมื่อเปิดเครื่อง กดป่ม ∩K เพื่อแสดงเมนูแหล่งสัญญาณ กดปุ่ม QK ไปเรื่อย ๆ เพื่อแสดงเมนูเสริม เลือก "  $\Phi$  " แล้วกดปุ่ม $\mathbb{O}\mathbb{K}$ TV จะเข้าส่สถานะสแตนด์บาย
		- ในเมนู OSD กดปุ่ม (O)K เพื่อยืนยันการดำเนินการ
		- กดป่มจอยสต ุ ิก ขนึ้/ลง/ซ้าย/ขวา
			- ในเมน OSD: ู ใช้งานเมนู
			- ในโหมด TV: กดปุ่มจอยสติก ขึ้น/ลง

เพื่อเปลี่ยนช่อง กดป่มจอยสติก ซ้าย/ขวา เพื่อปรับเสียง

### **รีโมทคอนโทรล**

#### **ด้านบน**

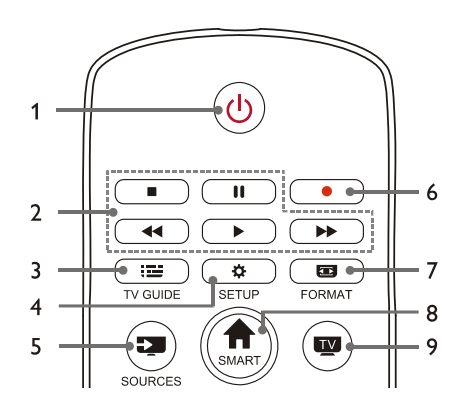

#### 1. **สแตนด์บาย-เปิดเคร่ือง**

- สวิตช์ทีวีให้สแตนด์บายหากเปิดเครื่องอยู่
- เปิดเครื่องทีวีหากทีวีอย่ในสถานะสแตนด์บาย

#### 2. **■ || ◀◀ ▶ ▶ ปุ่มเล่นมัลติมีเดีย**

ควบคุมการเล่นมัลติมีเดีย: หยุด หยุดชั่วคราว ย้อนกลับอย่างเร็ว เล่น ไปข้างหน้าอย่างเร็ว

3. **TV GUIDE**

การแนะนําโปรแกรม

- 4. **SETUP** เปิดหรือปิดเมนการตั้งค่า
- 5. **SOURCES** เลือกแหล่งสัญญาณขาเข้าของทีวี
- 6. บันทึกโปรแกรมในโหมด DTV
- 7. **FORMAT** ปรับอัตราส่วนการแสดงภาพ
- 8. **SMART** เข้าไปยังหน้าโฮมเพจของสมาร์ท
- 9. สวิตช์ไปยังฟังก์ชับของทีวี

#### **ตรงกลาง**

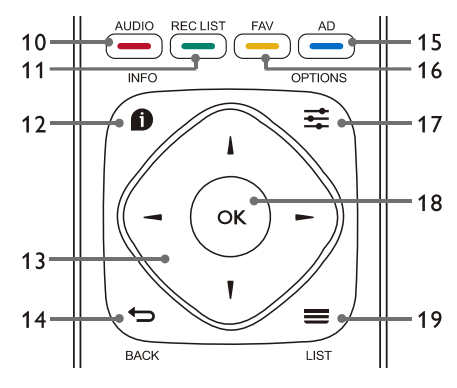

10. **AUDIO**

ปรับฟังก์ชันตัวเลือกเสียง

11. **REC LIST** 

แสดงรายการการบันทึก

#### 12. **A** INFO

ดูข้อมูลโปรแกรมปัจจุบัน

#### 13.  $\blacktriangle$ ,  $\nabla$ ,  $\blacktriangleleft$ ,  $\blacktriangleright$

ป่มนุ ําทาง:

คุณสามารถเลือกไอเท็มในรายการฟังก์ชันการตั้งค่าได้

14. **Э** ВАСК

ึกลับไปยังช่องสัญญาณก่อนหน้าหรือออกจากเมนปัจจบัน

15. **AD** 

ป่มทางล ุ ดสั ําหรับคําบรรยายเสียง

16. **FAV** 

แสดงรายการโปรด

17.  $\Rightarrow$  OPTIONS

- แสดงฟังก์ชันเมนู
- ่ เข้าถึงตัวเลือกที่เกี่ยวกับกิจกรรมหรือการเลือกปัจจุบัน
- 18. **OK** 
	- ยืนยันการทำงาน
- 19. **E** LIST

แสดงรายการช่องสญญาณ ั

#### **ด้านล่าง**

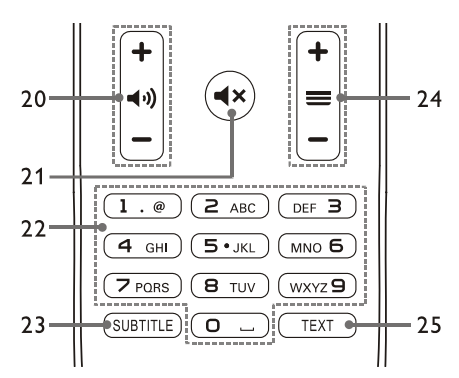

20. **ระดับเสียง +/-**

เพิ่มหรือลดระดับเสียง

 $21.$   $\blacksquare$ 

ปิดเสียงหรือยกเลิกการปิดเสียง

22. **ปุ่มตัวเลข 0~9**  เลือกช่องสัญญาณหรือหมายเลขช่องสัญญาณขาเข้า

#### 23. **SUBTITLE**

แสดงข้อความคำบรรยายเมื่อช่องสัญญาณปัจจุบันมีตัวเลือก คําบรรยาย

#### 24. **ช่องสัญญาณ +/-**

่เปลี่ยนไปยังช่องสัญญาณก่อนหน้าหรือถัดไป

25. **TEXT** 

แสดงฟังก์ชันกราฟิก

# **การใช้งานรีโมทคอนโทรล**

เมื่อใช้รีโมทคอนโทรล

ให้ถือไว้ให้ใกล้กับทีวีและชี้ไปที่เซ็นเซอร์ของรีโมทคอนโทรล ตรวจสอบให้แน่ใจว่าเส้นทางการใช้งานของรีโมทคอนโทรลและทีวีไม่ ถูกกีดขวางด้วยเฟอร์นิเจอร์ ผนังหรือวัตถุอื่น ๆ

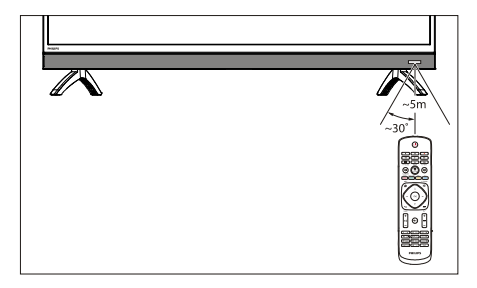

# **4 ใช้ทวีีของคุณ**

่ ส่วนนี้จะช่วยให้คุณทราบวิธีการใช้งานพื้นฐานของ TV (การใช้งานต่อไปนี้จะใช้ป่มบนรีโมทคอนโทรล ่ สำหรับการใช้งานด้วยแผงควบคุม โปรดดูที่คำแนะนำการใช้งาน "**แผงควบคุม**")

# **เปิดหรือปิดทีวีหรือเปล่ียนเป็น สแตนด์บาย**

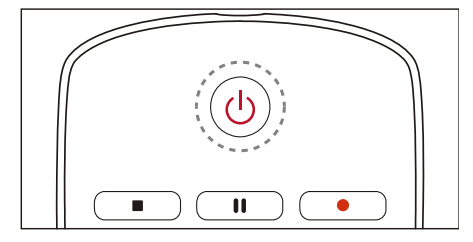

#### **เปิดทวีี**

- หากไฟแสดงสถานะดับ ให้เสียบปลั๊กพลังงาน TV เข้ากับเต้ารับ แล้วไฟจะติดขึ้น
- หากไฟแสดงสถานะติด โปรดกด (<sup>1</sup>) บนรีโมทคอนโทรล

#### **เปล่ียนทวีีเป็นโหมดสแตนด์บายหากเปิดเคร่ืองอยู่**

 กดป่มุ บนรีโมทคอนโทรล ไฟแสดงสถานะ "สแตนด์บาย" จะถกเปิด

#### **ปิดทวีี**

• หากคุณไม่ได้ใช้ TV เป็นเวลานาน โปรดดึงปลั๊กพลังงานออก

## **เกร็ดความรู้**

แม้ว่าทีวีจะใช้พลังงานเพียงเล็กน้อยเมื่ออยู่ในโหมดสแตนด์บ ำย แต่ยังคงมีการใช้พลังงานอยู่ ถอดสายไฟของทีวีออกจากเต้าเสียบเมื่อไม่ใช้ทีวีเป็นระยะเว ลานาน

# **ดูเนือหาบนอ ้ ุปกรณ์ท่ีเช่ือมต่ออยู่**

เปิดสวิตช์ที่ตัวอปกรณ์ก่อนเลือกเป็นแหล่งภายนอก

#### **ใช้ปุ่ม Source**

**หมายเหตุ**

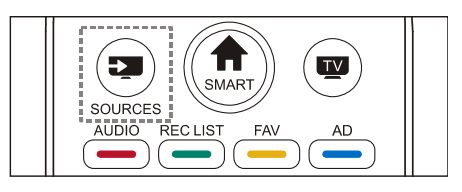

1. กดป่มุ **SOURCES** 

จะปรากฏรายการแหล่งที่มา

- 2. กดปุ่ม ▲/▼เพื่อเลือกอุปกรณ์
- 3. กดป่มุ **OK**

ทีวีจะเปลี่ยนไปยังอุปกรณ์ที่ได้เลือก

## **เปล่ียนช่อง**

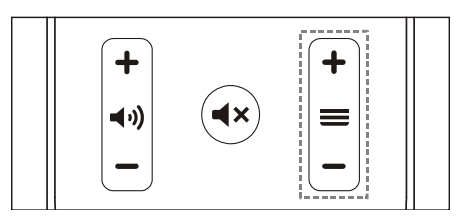

#### **เปล่ียนช่องโดยไม่ใช้รายการช่อง:**

- กดป่มุ ช่อง**+**/**-** บนรีโมทคอนโทรล
- ป้อนหมายเลขช่องโดยใช้ปุ่มตัวเลขบนรีโมทคอนโทรล
- กดป่มุ (BACK) บนรีโมทคอนโทรลเพื่อย้อนกลับไปยังช่องก่อนหน้า

#### **เปล่ียนช่องโดยใช้รายการช่อง:**

คุณสามารถใช้รายการช่องเพื่อดูช่องที่ใช้ได้ทั้งหมด

- 1. กดป่มุ **OK** 
	- เพื่อดชู ่องที่ได้เลือก
- $2.$  กดปุ่ม  $\blacktriangle$ / $\blacktriangledown$  เพื่อเลือกช่อง
- 3. กดปุ่ม **OK** เพื่อดูช่องที่ได้เลือก
- 4. กดปุ่ม ◀ู่⊃าดอีกครั้งเพื่อเปิดเสียง

## **ปรับระดับเสี สียงทีวี**

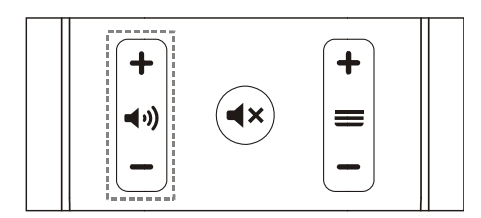

เพิ่มหรือลดระดับเสียง

● กดปุ่ม ระดับเสียง +/- บนรีโมทคอนโทรล

ปิดเสียงหรือเปิดเสีย ยง

- $\bullet$  กดปุ่ $\blacktriangleleft \times$ มเพื่อปิดเสียง
- $\bullet$  กดปุ่ม  $\blacktriangleleft \times$  อีกครั้งเพื่อเปิดเสียง

# 5 <mark>ใช้ฟั</mark>งก์ชันเพิ่มเติม

บางฟังก์ชันจะใช้งานได้ในแหล่งสัญญาณบางประเภทเท่านั้น (เนื่องจากผลิตภัณฑ์มีการอัปเดตอย่างต่อเนื่อง ซอฟต์แวร์อาจจะมีการอัปเกรดเมื่อใดก็ได้ หากก การใช้งานซอฟต์แวร์แตกต่างจาก กการใช้งานจริง โปรด อ้างอิงจากผลิตภณฑั ์จริง)

# **เข้า าไปท่ีเมนูทีวี**

รายการฟังก์ชั่นช่วยในการกำหนดช่อง เปลี่ยนภาพ และตั้งค่าเสียงและฟังก์ชั่นอื่น ๆ

1. กดป่มุ

เปิดเมนูการตั้งค่า

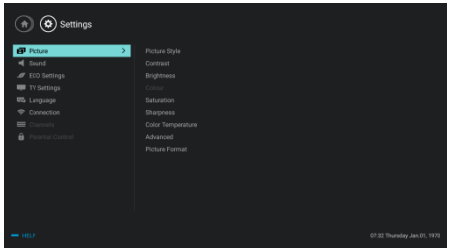

- 2. กดปุ่มฺ ▲/▼ เพื่อเลือกตัวเลือกใดตัวเลือกหนึ่งต่อไปนี้; จากนนกด ั้ **OK**
	- $\bullet\,$  Picture: ใช้ตัวเลือกการตั้งค่ารูปภาพที่กำหนดไว้ล่วงหน้า
	- $\bullet$  Sound: ใช้ตัวเลือกการตั้งค่าเสียงที่กำหนดไว้ล่วงหน้า
	- **ECO Settings**: ตั้งค่ารายการแสดงผลของแสงพื้นหลังหน้าจอ
	- $\bullet$  TV Settings: ตั้งค่ารายการฟังก์ชั่นทีวี.
	- $\bullet$  Language: ตั้งค่าภาษาเมนู แป้นพิมพ์และวิธีป้อนข้อมูล
	- **Connection**: ตั้งค่าการเชื่อมต่อเครือข่ายแบบมีสายและการเชื่อมต่อเครือ ข่ายไร้สาย
	- $\bullet$  Channels: ตั้งค่าการค้นหาช่อง
	- **Parental control**: ฟังก์ชั่นนี้ช่วยให้ผู้ปกครองสามารถตั้งค่าช่องที่ใช้ได้สำหรับเ ด็กที่มีกล่มอายต่างกันได้

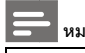

#### **หมายเหตุ**

 $\bullet$ การตั้งค่าจะแตกต่างกันไปตามแหล่งอินพุท

## **เปล่ียนภาษา**

คณสามารถเปล ุ ี่ยนภาษาของเมนู

- $1$ . กดปุ่ม $\bullet$  เพื่อเลือก Language>Menu language; จากนั้นกดป่ม **>**
- 2. เลือกภาษาที่ต้องการแล้วกดป่มุ **OK**

# **เปล่ียนการตังค้ ่าภาพ**

ิ คณสามารถเปลี่ยนการตั้งค่าภาพตามการตั้งค่าที่คณต้องการโดยใช้ก ำรตั้งค่าที่กำหนดไว้ล่วงหน้าหรือแก้ไขการตั้งค่าด้วยตนเอง

### **การตังค้ ่าภาพแบบรวดเร็ว**

้ คณสามารถตั้งค่าภาพได้คย่างรวดเร็วโดยใช้ฟังก์ชั่นนี้

- 1. กดป่มุ เลือก Picture Style แล้วกดป่มุ **OK**
- ่ 2. เลือกการตั้งค่าที่คุณต้องการตามคำแนะนำบนหน้าจอ
	- Vivid:

ใช้การตั้งค่าสีแบบไดนามิกที่เหมาะสำหรับการดูในช่วงเวลา กลางกับ

- Standard: ้ำปรับการตั้งค่าภาพให้เหมาะกับสภาพแวดล้อมและประเภท ของวิดีโอส่วนใหญ่
- Natural: ตงโหมดธรรมชาต ั้ ิ
- $\bullet$  Personal: ใช้การตั้งค่าภาพที่กำหนดเคง

### **ปรับการตังค้ ่าภาพด้วยตนเอง**

- 1. กดปุ่ม **วิ**: กดเพื่อเลือกภาพ; จากนั้นกดปุ่ม OK
- 2. เลือกการตงคั้ ่าอย่างใดอย่างหนงตึ่ ่อไปนีจากน ้ นกดป ั้ ่มุ **OK**
	- $\bullet$  Contrast: ำไร้บความแตกต่างและเพิ่มความแตกต่างของความเข้มแสง ระหว่างส่วนที่สว่างและส่วนมืด
	- Brightness: ปรับความเข้มของแสงและความละเอียดของบริเวณที่แข็ง
	- Saturation: ปรับความอมติ่ วของส ั ี
	- Sharpness: ปรับความละเอียดภาพ
	- $\bullet$  Color temperature: ปรับอุณหภูมิสีของภาพโดยรวม
	- **Advanced:** 
		- Noise reduction: กรองและลดจดรบกวนในภาพ ุ
	- Picture Format: เปลี่ยนรูปแบบภาพ

### **เปล่ียนรูปแบบรูปภาพ**

กดปุ่ม $\bigcirc$  เพื่อเลือก Picture>Picture Format; จากนั้นกดปุ่ม  $\blacktriangleright$ 

### **รูปแบบรูปภาพ**

คณสามารถเลือกจากรูปแบบรูปภาพต่อไปนี้

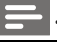

#### **หมายเหตุ**

ึการตั้งค่าภาพบางอย่างอาจไม่สามารถใช้ได้กับบางแหล่ง

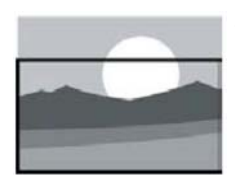

#### **ขยายคาบรรยาย ํ** : (รูปแบบนี้ใช้ไม่ได้กับโหมด HD

และโหมด PC) แสดงคำบรรยายอย่างสมบูรณ์เ มื่อมีการเล่นจากแหล่งวิดีโอพร้อ มคําบรรยาย แต่ส่วนหนึ่งของภาพด้านบนจะถู กตัดคคก

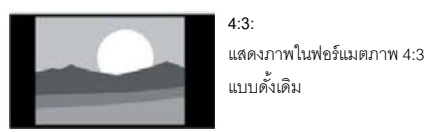

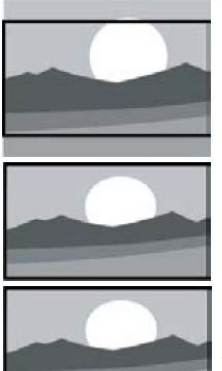

### **ขยายภาพยนต์16:9:** (รูปแบบนี้ไม่สามารถใช้ได้กับโห มด PC) รูปแบบภาพจะถูกปรับจาก 4:3 เป็น 16:9 แสดงภาพแบบจอกว้าง: รูปแบบภาพจะถูกปรับจาก 4:3 เป็น 16:9

คัตโนมัติ: ปรับกาพให้มีสัดส่านที่เหมาะสม โดยคัตโนมัติ

# **เปล่ียนการตังค้ ่าเสียง**

คุณสามารถเปลี่ยนการตั้งค่าเสียงตามการตั้งค่าที่คุณต้องการโดยใช้ การตั้งค่าที่กำหนดไว้ล่วงหน้าหรือแก้ไขการตั้งค่าด้วยตนเอง

### **การตังค้ ่าเสียงแบบรวดเร็ว**

คุณสามารถตั้งค่าเสียงได้อย่างรวดเร็วโดยใช้การตั้งค่าเสียงที่กำหนดไ

#### ว้ล่วงหน้าใน Sound Style

- 1. กดป่มุ แล้ ล้วเลือก Sound Style แล้วกดป่มุ ม **OK**
- 2 แลือกการตั้งค่าอย่างใดอย่างหนึ่งต่อไปนี้จากนั้นกดปุ่ม OK
	- Standard: สามารถใช้ได้กับสถานการณ์และแหล่งเสียงส่วนใหญ่
	- News: สามารถใช้ได้กับการพูด <sub>(</sub>เช่น ข่าว)
	- Cinema: สามารถใช้ได้กับการตั้งค่าเสียงสำหรับภาพยนตร์
	- Personal: ใช้การตั้งค่าเสียงที่กำหนดเอง

#### **ปรับการตังค้ ่าเ สียงด้วยตนเอง**

- 1 กดปุ่ม �� เพื่อเลือก Sound; จากนั้นกดปุ่ม OK
- 2 แลือกการตั้งค่าอย่างใดอย่างหนึ่งต่อไปนี้จากนั้นกดปุ่ม OK
	- สามารถปรับ เบส ,ช่วงกลางต่ำ ,ช่วงกลาง ,ทรีเบิล , ทรีเบิลสูง ได้ในรูปแบบเสียงส่วนตัวเท่านั้น
	- Balance: ปรับความสมดุลของลำโพงซ้ายและขวา
	- Surround: เปิดหรือปิดฟังก์ชันเสียงรอบทิศทาง
	- $\bullet$  Advanced:
		- SPDIF: : เลือกโหมด PCM/RAW
		- Hearin g Impaired: เปิดหรื รอปิดฟังก์ชนการได ั่ ้ยินบกพร่อง
		- $\bullet~$  AD Switch: เปิดหรือปิดสวิตช์ AD

## **การใช้งานอี อีพีจี**

EPG คือคู่มือโปรแกรมอิเล็กทรอนิกส์ที่มีให้ในช่องดิจิตอล ด้วย EPG คณสามารถ ุ :

- ดรายการโปร ู แ แกรมดิจิตอลที่ออกอากาศอย่ในู ป ปัจจบุ นั
- ดูข้อมูลปัจจุบันที่ถูกส่งมา
- $\bullet$  ตั้งค่าการแจ้งเตือนของโปรแกรม

#### **เปิด EPG (คู่มือ อโปรแกรม)**

กดปุ่ม TV GUIDE บนรีโมทคอนโทรลเพื่อแสดงรายการโปรแกรม

#### **หมายเหตุ**

- ไม่สามารถเปิ ปิด EPG ได้โดยตรงในโหมดทีวีที ที่ไม่ใช่ดิจิตอล
- กดปุ่มสีเขียว = ในคู่มือโปรแกรมเพื่อเตือนหรือยกเลิกโปรแกรมที่จะเล่นภายใน หนึ่งสัปดาห์
- กดปุ่มสีแดง เพื่อเปิดใช้งานฟังก์ชันการบันทึกตามกำหนดเวลา: มีให้เลือกทั้งแบบอัตโนมัติหรือแมนนวล คุณสามารถตั้งเวลาและโหมดการบันทึกได้ตามต้องการ
- กดปุ่มสีเหลือง เพื่อแสดงข้อมูลของโปรแกรมในวันที่แตกต่างกั
- ้ เพื่อแสดงข้อมูลของโปรแกรมในวันที่แตกต่างกัน<br>● กดปุ่มสีน้ำเงิน เพื่อแสดงคำแนะนำช่วยเหลือ

# **เมนู นูการบันทกึ**

#### **หมายเหตุ**

- $\bullet$ ตรวจสอบว่าอุปกรณ์จัดเก็บข้อมูล USB ได้มีการเชื่อมต่ออย่างดี
- $\bullet$ เมื่อเปิดใช้งานการควบคุมสำหรับผู้ปกครอง การบันทึกที่กำหนดเวลาไว้อาจจะไม่สามารถทำงานได้อย่างเห มาะสม.

#### **การบั บนทั กโปรแกรม ึ**

ในโหม มด TV ดิจิตอล กดป่มุ

เข้าไปเมนูการบันทึกที่หน้าจอและเริ่มการบันทึกรายการต่าง ๆ กดปุ่ม Record List กดปุ่ม ▲/▼ เพื่อเลือกไฟล์ที่บันทึกไว้ในรายการบันทึก แล้วกดปุ่ม OK เพื่อเล่น คุณสามารถกดปุ่มต่าง ๆ เช่น ▶, ‼!, เพื่อใช้ ช้งานทางลดั เพื่อออกจากการบันทึกรายการ กดปุ่ม REC LIST เพื่อแสดงเม ห<br>|<br>|

### **ใช้ Philips EasyLink**

#### ด้วย **P Philips EasyLink**

คุณสามารถสั่งงานอุปกรณ์ที่ได้เชื่อมต่อผ่านรีโมทคอนโทรลของทีวีได้ Easy yLink ใช้**HDMI CEC** (Consume er Electronics Control) เพื่อสื่อสารกับอุปกรณ์ที่เชื่อมต่อ อุปกรณ์จะต้องสนับสนุน HDMI  $\mathsf{CEC}\ \mathfrak{u}$ ละต้องถูกเชื่อมต่อผ่านการเชื่อมต่อด้วย HDMI

ในการเปิดใช้งาน Philips EasyLink คุณจะต้อง:

- $\bullet$ ตรวจสอบให้แน่ใจว่าอุปกรณ์สามารถทำงานได้ตามปกติ
- $\bullet$ เปลี่ยนไปที่ EasyLink

#### **หมายเหตุ**

- $\bullet$ อุปกรณ์ที่รองรับ EasyLink ต้องได้รับการเปิดเครื่องและเลื ลือกเป็นแหล่งที่มา
- $\bullet$ Philips ไม่รับประกันความสามารถในการทำงานร่วมกันได้กับอุปกร ณ์ HDMI-CEC ทั้งหมด 100% %<br>Link

#### **เปิดห หรือปิด EasyLink**

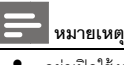

- $\bullet$ อย่าเปิดใช้งาน Philips EasyL หากคุณไม่ได้ตั้งใจใช้งานจริง ๆ
- 1. กด ป่มุ
- 2. เลือก TV Settings > EasyLink k > EasyLink
- 3. เลือก OFF หรือ ON จากนั้นกดปุ่ม **OK**

### **ตังเอาท ้ ์พุทสัญญาณเสียง HDMI**

- 1 กด **มีว**ิปม
- 2. เลือก TV Settings > EasyLink > HDMI Audio Out
- 3. เลือก OFF หรือ ON จากนนกดป ั้ ่มุ **OK**

### **ใช้ EDID**

- 1. กด **มีว**ิปม
- $2$ . เลือก TV Settings > EDID Version จากนั้นกดป่ม OK เพื่อเข้าไป
- .3. เลือกเวอร์ชันที่คุณต้องการจากนั้นกดปุ่ม OK เพื่อยืนยัน

#### ⋇ **เกร็ดความรู้**

EDID

คือโครงสร้างข้อมูลที่มีให้ผ่านการแสดงผลดิจิตอลเพื่ออธิบาย ความสามารถของแหล่งสัญญาณวิดีโอ สามารถทำการตั้งค่านี้ได้ภายใต้แหล่งสัญญาณ HDMI เท่านั้น

# **ใช้ตัวตังเวลา ้**

คณสามารถใช ุ ้ Timer เพื่อเปลี่ยนทีวีให้ ี สแตนด์บายได้หลังจากเวลาที่กำหนด

### **ใช้ตัวตังเวลาพ ้ กหน ั ้าจอ**

ตั้งเวลาที่ทีวีจะเปลี่ยนเป็นโหมดสแตนด์บาย

#### ⋇ **เกร็ดความรู้**

- คณสามารถปิดทีวีหรือรีเซ็ตตัวตั้งเวลาพักหน้าจอได้ก่อนที่ตัว ตั้งเวลาจะไปถึงศูนย์
- 1. กด พี ปุ่มจากนั้นเลือก TV Settings > Sleep Timer ้เวลาพักหน้าจอจะแสดงบนหน้าจอ
- $2$  ตั้งเวลาโดยใช้ค่าระหว่าง 0 ถึง 240 นาที หากตั้งค่า Sleep Timer เป็น 0 จะเป็นการปิดคณสมบัติดังกล่าว
- 3. กดป่มุ **OK** เพื่อเปิด Timer ทีวีจะเปลี่ยนเป็นโหมดสแตนด์บายเมื่อถึงเวลาที่กำหนดไว้

# **เปล่ียนการตังค้ ่าทีวีท่ีต้องการ**

- 1. กด  $\bigoplus$  ปุ่มเพื่อเลือก TV Settings
- 2. เลือกอย่างใดอย่างหนึ่งต่อไปนี้จากนั้นกดปุ่ม OK
	- Picture and Sound Reset: เรียกคืนการตั้งค่าภาพและเสียงทั้งหมดเป็นค่าที่ตั้งไว้ล่วงหน้า
	- $\bullet$  EasyLink: ตั้งค่าฟังก์ชันของ EasyLink
	- $\bullet \,$  About the TV: แสดงข้อมูลที่เกี่ยวข้องกับทีวี
	- $\bullet\,$  Key Beep: เปิดเสียงปุ่มกดของรีโมทคอนโทรล เมื่อคุณกดปุ่มบนรีโมทคอนโทรล ทีวีจะทำเสียงขึ้น
	- Sleep Timer: เปลี่ยนทีวีเป็นโหมดพักหน้าจอหลังจากเวลาที่ตั้งไว้
	- Auto Standby: สวิตช์ทีวีเป็นโหมดสแตนด์บายอัตโนมัติหลังจากถึงเวลาที่ตั้งไว้
	- Reinstall TV: เรียกคืนค่าเริ่มต้นของทีวี
	- Time Zone: ตั้งค่าโซนเวลาของทีวี
	- PVR File System:
		- Select disk: เลือกโฟลเดอร์ที่คุณต้องการบันทึกไฟล์การบันทึก
		- $\bullet\,$  Format start: ฟอร์แมตอุปกรณ์USB ภายนอก
		- Speed check: ทดสอบความเร็วในการอ่าน/เขียนของอุปกรณ์ USB
	- $\bullet$  Software update (OAD): เปิด/ปิดการอัพเดตซอฟต์แวร์ (OAD)

### **การบูตเคร่ืองด่วน**

- กดปุ่ม �� เพื่อเลือกการตั้งค่าทีวี > การบูตเครื่องด่วน แล้วกดป่มุ **OK** เพื่อเข้าส่การต ู งคั้ ่า กดป่มุ ▲/▼ เพื่อเลือก เปิด เพื่อเปิดใช้งานฟังก์ชนนั ี้ การบูตเครื่องด่วน เปิด: ปรับปรงลำดับขั้นตอนการบุตเปิดเครื่องทีวี เพื่อลดเวลาในการรีบูตทีวี
- กดปุ่ม �� เพื่อเลือกการตั้งค่าทีวี > การบูตเครื่องด่วน ี แล้วกดปุ่ม OK เพื่อเข้าสู่การตั้งค่า กดปุ่ม ▲/▼ เพื่อเลือก ปิด เพื่อปิดใช้งานฟังก์ชันนี้

## **อัปเดทซอฟท์แวร์**

Philips คอยทำการปรับปรุงผลิตภัณฑ์อยู่เสมอ เราขอแนะนำให้คุณอัปเดตซอฟต์แวร์ทีวีเมื่อมีการเปิดตัวเวอร์ชันใหม่

#### **ตรวจสอบเวอร์ช่ันของซอฟต์แวร์ปัจจุบัน**

กด <del>เป</del>็นไมเพื่อเลือก TV Settings > About the TV > Current  $S$ oftware Information จากนั้นกดป่ม **OK** ข้อมูลเวอร์ชั่นของซอฟท์แวร์ปัจจุบันจะแสดงขึ้น

#### **อัปเดทซอฟท์แวร์**

์ คุณสามารถอัพเดตซอฟต์แวร์โดยใช้วิธีการต่อไปนี้:

- เชื่อมต่อเครือข่ายสำหรับการคับไเดทอัตโนมัติ กด �� ปุ่มเพื่อเลือก TV Settings > About the TV > Auto Software Update จากนนกดป ั้ ่มุ **OK** ี แล้วทำการอัปเดตซอฟท์แวร์ตามคำแนะนำบนหน้าจอ
- อัพเดตซอฟท์แวร์โดยใช้อปกรณ์เก็บข้อมล USB
- 1. กด ซึ่ง ปุ่มเพื่อเลือก TV Settings > About the TV > Manual Software Update จากนนกดป ั้ ่มุ **OK** แล้วทำการคับไดตซอฟท์แวร์ตามคำแนะนำบนหน้าจอ
- 2. กด  $\bigoplus$  ปุ่มเพื่อเลือก TV Settings > About the TV > Local Update จากนนกดป ั้ ่มุ **OK** แล้วทำการคับไดตซอฟท์แวร์ตามคำแนะนำบนหน้าจอ
- **หมายเหตุ**
- ถอดอปกรณ์ USB ้ ออกหลังจากที่ซอฟท์แวร์ได้ถูกอัปเดตเรียบร้อยแล้ว
- สำหรับการอัพเดตซอฟต์แวร์โปรดใช้อุปกรณ์ USB การใช้ฮาร์ดดิสก์อาจทำให้เกิดความล้มเหลวในการอัปเดตแล ะมีการรีสตาร์ทเนื่องจากแหล่งจ่ายไฟฟ้าไม่เพียงพอ

# **6 ศูนย์รวมส่ือ**

คณสามารถเล่นไฟล์ภาพ วิดีโอ เพลงและมัลติมีเดียอื่น ๆ ในอปกรณ์ USB

# **เล่นไฟล์มีเดียจากอุปกรณ์ USB ท่ีเช่ือมต่อกับทีวี**

#### **หมายเหตุ**

- ่ อปกรณ์จัดเก็บข้อมลที่สนับสนน: ตรวจสอบว่าได้เชื่อมต่อ USB แล้ว
- 1. เปิดทีวี
- 2. เชื่อมต่ออุปกรณ์เก็บข้อมูล USB เข้ากับพอร์ต USB ที่ด้านข้างของทีวี
- 3. กด <del>ป</del>ีปุ่มเพื่อแสดงเมนูแหล่งที่มา
- 4. เลือก USB แล้วกดป่มุ **OK**
- 5. หากมีอุปกรณ์ USB หลายตัว ให้เลือกอุปกรณ์จัดเก็บข้อมูล USB ที่ต้องการจากนั้นกดป่ม **OK** หน้าเบราเซอร์จะเปิดขึ้นมา

#### **ดูรูปภาพ**

- 1. เลือกโฟลเดอร์หรือรูปภาพในหน้าเบราเซอร์จากนั้นกดปุ่ม OK
- 2. เลือกรูปภาพจากนั้นกดปุ่ม OK ซมภาพนี้เข้าไปเพื่อดแบบเต็มหน้าจอ

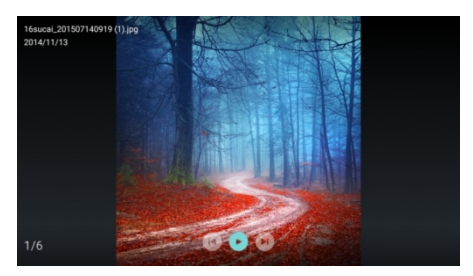

 $\blacktriangleright$ /  $\blacksquare$  : เล่น/หยุดเล่นภาพ

- $\vert\blacktriangleleft\vert$  / ▶ |: ดภาพก่อนหน้า/ถัดไป
- $\bigoplus$ : กลับไปที่หน้าเบราเซอร์

### **เปล่ียนการตังค้ ่าการเล่นภาพ**

เมื่อเล่นภาพ กด  $\equiv$  เพื่อแสดงเมนูตั้งค่าการเล่นภาพ ิ คณสามารถตั้งเมนตั้งค่าการเล่นภาพได้ตามต้องการ

#### **ฟังเพลง**

เลือกโฟลเดอร์หรือเพลงในหน้าเบราเซอร์จากนั้นกดป่ม OK เพื่อเล่น ้เปลี่ยนการตั้งค่าการเล่นเพลงตามคำแนะนำบนหน้าจอ

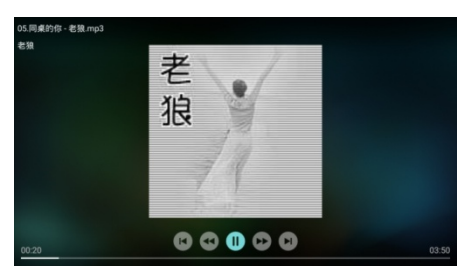

 $\blacktriangleright$ /  $\blacksquare$  : เล่น/หยดเพลงชั่วคราว

 $\blacktriangleleft$  />  $\blacktriangleright$  : ไปข้างหน้า/ย้อนกลับอย่างรวดเร็ว

- $|\blacktriangleleft|$  /  $\blacktriangleright$   $|$ : เล่นวิดีโอก่อนหน้า/ถัดไป
- $\bigoplus$ : กลับไปที่หน้าเบราเซอร์
- $\equiv$ : ตั้งโหมดการเล่นเพลง

### **เล่นเพลงในระหว่างท่ดีูภาพ**

้ คณสามารถเล่นเพลงในพื้นหลังระหว่างดภาพได้

- 1. เลือกอัลบั้มเพลง
- 2. กดป่มุ **OK**
- 3. กด จ่อ ปุ่มเพื่อย้อนกลับไปยังหน้าจอหลักของหน้าเบราเซอร์
- 4. เลือกรูปภาพ
- 5. กดป่มุ **OK** เพื่อเล่นภาพ

#### **ดูวดิีโอ**

- 1. เลือกโฟลเดอร์หรือวิดีโอในหน้าเบราเซอร์
- 2. กดป่มุ **OK** เพื่อเล่นวิดีโอ เปลี่ยนการตงคั้ ่าการเล่นวิดีโอตามคําแนะนําบนหน้าจอ

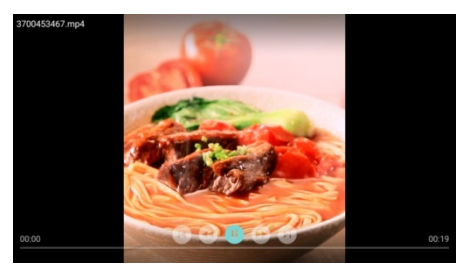

 $\blacktriangleright$ /  $\blacksquare$  : เล่น/หยุดวิดีโอชั่วคราว  $\blacktriangleleft$  / $\blacktriangleright$  : ไปข้างหน้า/ย้อนกลับอย่างรวดเร็ว  $\blacksquare$  /  $\blacktriangleright$   $\blacksquare$  เล่นวิดีโอก่อนหน้า/ถัดไป

- $\blacklozenge$ : กลับไปที่หน้าเบราเซอร์
- $\equiv$ : ตั้งค่าตัวเลือกการเล่นวิดีโอ

# **ถอดอุปกรณ์เกบข็ ้อมูล USB**

#### **หมายเหตุ**

 $\bullet$  โปรดถอดอปกรณ์เก็บข้อมล USB ้ออกตามขั้นตอนต่อไปนี้เพื่อป้องกันความเสียหาย

1. กด

ปุ่มเพื่อกลับไปที่หรือออกจากหน้าจอหลักของหน้าเบราเซอร์

2. รอประมาณ 5 วินาทีจากนั้นจึงค่อยถอดอปกรณ์จัดเก็บข้อมล USB ออก

**7 ตงชั้ ่อง**

ี สำหรับการติดตั้งครั้งแรกระบบจะเตือนให้คุณเลือกการเชื่อมต่อเครือ ข่ายหรือการติดตั้งช่องโทรทัศน์

ในส่วนนี้จะให้คำแนะนำเกี่ยวกับวิธีการติดตั้งใหม่และการปรับช่องแบ บละเอียด

## **การค้นหาช่องแบบอัตโนมัติ**

- 1. กด **ปี**ยิปม
- 2. เลือก Channels > Channel Search จากนนกดป ั้ ่มุ **OK**
- 3. กดป่มุ ▲/▼เพื่อเลือก Start แล้วกดป่มุ **OK** เพื่อเข้าเมนู เลือกประเทศ/ภูมิภาค แล้วเลือกประเภทช่องของคุณ หลังจากนั้นกดป่ม OK เพื่อเริ่มการค้นหาช่องโดยอัตโนมัติ

**หมายเหตุ**

ฟังก์ชั่นนี้สามารถใช้ได้เฉพาะในโหมดทีวีเท่านั้น

# **การตังค้ ่าช่องอนาลอกเอง ็**

#### **ขันตอนท ้ ่ี 1 เลือกระบบ**

- 1. กด **ปีว**ิบํม
- 2. เลือก Channels > Analog Channel Manual Installation.
- 3. เลือกระบบสีและระบบเสียงที่คณต้องการ

#### **ขันตอนท ้ ่ี 2 ค้นหาและจัดเก็บช่องใหม่**

- 1. กด **ปี**ยิปม
- 2. เลือก Channels > Analog Channel Manual Installation > Find Channel
	- คุณสามารถป้อนความถี่ช่องได้โดยตรง
	- $\bullet$  เลือกไปที่ Scan จากนั้นกดปุ่ม OK เพื่อเริ่มการสแกน
- 3. เมื่อเสร็จสิ้นการค้นหาให้เลือก Save
	- เพื่อออกจากอินเตอร์เฟซปัจจุบัน
	- บันทึกช่องที่ได้ค้นหา

#### **ขันตอนท ้ ่ 3 ี การปรับ ATV แบบละเอียด**

- 1. กด **ปี**ยิงใม
- 2. เลือก Channels > Analog Channel Manual Installation > Fine Tune
- 3. เลือก Decrease หรือ Increase เพื่อปรับความถี่

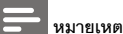

 การปรับความถี่แบบละเอียดสามารถทําได้เฉพาะเมื่อแหล่งที่ มาเป็น ATV

# **การตังค้ ่าช่องดจิตอลเอง ิ**

- 1. กด **ปี**ยาไม
- 2. เลือก Channels > Digital Channel Manual Installation จากนนกดป ั้ ่มุ **OK**
- 3. ป้อนความถี่ช่องโดยตรง
- 4. เลือก Scan จากนนกดป ั้ ่มุ **OK** เพื่อเริ่มการสแกน

# **8 ตงคั้ ่าเ เครือข่าย**

# **เปิดหรือปิด สมาร์ททีวี**

คุณสามารถตั้งค่าเครือข่ายเพื่อเข้าถึงเครือข่ายที่แตกต่างกันได้

- 1. เชื่อมต่อทีวีกบั บอินเทอร์เน็ต หากไม่มีการเชื่อมต่อเครือข่ายฟังก์ชันบางอย่างของสมาร์ททีวีจ ะไม่สามารถทํ างานได้
- 2. กดป่มุ **SMAR RT** บนรีโมทคอนโทรล ภาพจะข้ามไปที่ Smart TV โดยอัตโนมัติ

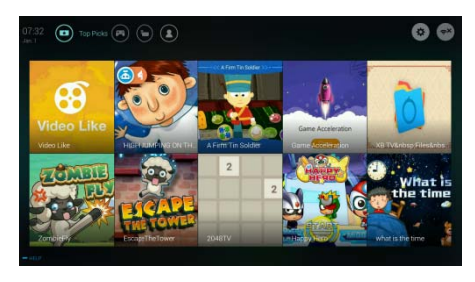

(ภาพและแอปพลิเคชันที่ใช้อยู่ในเอกสารนี้ใช้สำหรับอ้างอิงเท่านั้น!)

#### **แอปพลิเคชัน**

คุณสามารถได้รับแอปจากแอปสโตร์หรือจัดการแอปที่ติดตั้งไว้ และสวิตช์ไปมาอย่างรวดเร็วระหว่างแอปและรายการของฉันได้

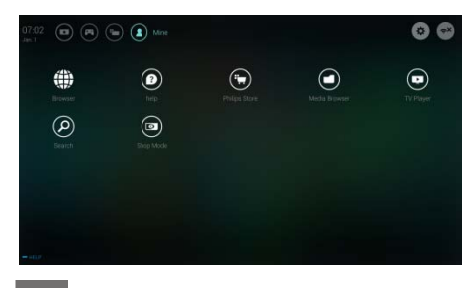

#### **หมายเหตุ**

- แอปบางอย่างสนับสนุนการทำงานด้วยเมาส์เท่านั้น
- พื้นที่หน่วยความจำจะไม่เท่ากับพื้นที่ว่างที่ใช้งานได้
- $\bullet$  Philips ขอสงวนสิทธิ์ในการเพิ่มหรือลบแอปบางอย่าง
- $\bullet$   $\,$  อย่าเปลี่ยน ROM ของทีวีแบบสุ่ม มิฉะนั้นข้อบกพร่องใด ๆ ที่เกิดขึ้นจะไม่อยู่ในขอบเขตการรับประกัน

### **ประ ะเภทเครือข่าย**

คุณสามารถเลือกประเภทการตั้งค่าเครือข่ายได้

 $\bullet$ กดปุ่ม �� แล้วเลือก Connection> Wired or Wi-Fi เมื่อต้องการดูที่อยู่ MAC กด �� ปุ่มแล้วเลือก Connection > Wired or Wi-Fi > View Network Settings

## **การ รตดติ งสายส ั้ ัญญาณ ณ**

หากต้องการเชื่อมต่อทีวีเข้ากับเครือข่ายพีซีหรืออินเทอร์เน็ตคุณจำเป็ นต้องติดตั้งเส้นทางในเครือข่ายพีซี ใช้สายเคเบิลเครือข่าย (สายเคเบิลอีเธอร์เน็ต) เพื่อเชื่อมต่อเส้นทางไปยังทีวี เชื่อมต่อเส้นทางไปยังอินเตอร์เฟซเครือข่ายที่ด้านล่างของทีวีโดยใช้สา ยเคเบิลเครือข่ายและเปิดเราเตอร์

#### **การเ เช่ือมต่อเครือข่ายแบบใช้ส สายและการค้นหาโดยอัตโ นมัติ ติ**

- 1. กดปุ่ม �� แล้วทำการเลือก Connection > Wired or Wi-Fi > Connect To Network > Wired Network.
- $\overline{2}$ เลือก **DHCP** แล้วคลิก Connec ct และกดป่มุ **OK**  โปรโตคอลของเครือข่ายจะถูกตั้งค่าโดยอัตโนมัติ

#### **การต ตังค้ ่าเครือข่ายแบบใช้สาย - การอนพิ ุตด้วยตนเอง**

- 1. กดปุ่ม $\bullet$  แล้วทำการเลือก Connection> Wired or Wi-Fi > Connect To Network > Wired d Network
- $\mathcal{L}$ เลือก static IP แล้วกด ปุ่มและวางเคอร์เซอร์ลงในกล่องอินพุต
- 3. ใช้รีโมทคอนโทรลเพื่อป้อนที่อยู่ IP ซับเน็ตมาสก์ เกตเวย์ DNS1 และ DNS2
- 4. เมื่อป้อนข้อมูลเสร็จสิ้น ให้เลือก OK จากนั้นกดปุ่ม **OK**

# **การ รตดติ งเคร ั้ ือข่ายแบ บบไร้สาย**

- 1. กดปุ่ม �� แล้วทำการเลือก Connection > Wired or Wi-Fi > Connect To Network > Wireless Network.
- 2. เลือก ON หน้าจอจะแสดงค่าพารามิเตอร์เครือข่ายที่กำหนดไว้ในปัจจุบัน และเครือข่ายไร้สายที่พร้อมใช้งาน
- 3. เลือก Connect WPS เปิดใช้งาน นฟังก์ชนั WPS ของเราเตอร์และกดป่มุ **OK** เพื่อ อเชื่อมต่อเครือข่าย WPS

## **การแชร์หน้าจอ**

Multi-screen Interaction

ำระแสดงเนื้อหาที่อยู่บนหน้าจออุปกรณ์มือถือขึ้นบนหน้าจอทีวีและเล่ นเสียงบนอุปกรณ์มือถือผ่านลำโพงทีวีไปพร้อมกัน ใช้ปุ่มปรับระดับเสียงบนรีโมทคอนโทรลเพื่อควบคุมระดับเสียง

#### **หมายเหตุ**

 ฟังก์ชนั่ Multi-screen Interaction อาจไม่สามารถทํางานร่วมกบอั ปกรณ ุ ์มือถือบางรุ่นได้

#### **สร้างการเช่ือมต่อ**

- 1. กดป่มุ แล้วทําการเลือก Connection > Wired or Wi-Fi > Screen Sharing.
- 2. เลือก ON หรือ OFF แล้วกดป่มุ **OK** เพื่อยืนยนั
- 3. ใช้ฟังก์ชันแสดงผล

WLAN/แบบไร้สายบนอปกรณ์มือถือเพื่อส่งคำขอเชื่อมต่อ เมื่อเชื่อมต่อเรียบร้อยแล้วภาพบนอปกรณ์มือถือจะถกส่งไปยังห น้าจอทีวี

#### **โหมดยกเลิกการเช่ือมต่อ**

- 1. คุณสามารถยกเลิกการเชื่อมต่ออุปกรณ์มือถือระหว่างส่ง
- 2. กดปุ่ม ❤ี่⊃

บนรีโมทคอนโทรลเพื่อยกเลิกการเชื่อมต่อระหว่างการส่ง

#### **หมายเหตุ**

 ฟังก์ชนั่ multi-screen interaction สามารถใช้งานได้เฉพาะเมื่อเปิด Wi-Fi ของทีวีและอปกรณ์มือถือแล้ว

# **9 ข้อมูลผลิตภณฑั ์**

ข้อมลผลิตภัณฑ์อาจมีการเปลี่ยนแปลงโดยไม่ต้องแจ้งให้ทราบล่วงห น้า สําหรับรายละเอียด โปรดเยี่ยมชมที่ www.philips.com/support

#### **ความละเอียดของการแสดงผล**

รูปแบบวิดีโอ HDMI

- ความละเอียด อัตราการรีเฟรช:
	- 480i 60Hz
	- 480p 60Hz
	- 576i 50Hz
	- 576p 50Hz
	- 720p 50Hz, 60Hz
	- 1080i 50Hz, 60Hz
	- 1080p 50Hz, 60Hz

### **มัลตมิีเดีย**

- อุปกรณ์จัดเก็บข้อมูลที่รองรับ: USB (รองรับอุปกรณ์จัดเก็บข้อมูล USB แบบ NTFS, FAT หรือ FAT 32)
- รูปแบบไฟล์มัลติมีเดียที่ทำงานร่วมกันได้:
	- รูปภาพ: JPEG
	- เสียง: MP3
	- วิดีโอ: MPEG 2/MPEG 4, H.264, H.265

### **พลังเสียง**

40": 6W × 2

### **ความละเอียดปกติ**

40" : 1920 × 1080

# **จูนเนอร์ / เคร่ืองรับ / เคร่ืองส่ง**

- การนำเข้าข้อมูลทางสายอากาศ: 75 โอห์ม โคแอกเซียล (IEC75)
- ระบบที่รองรับ: ATV: PAL, SECAM, I, D/K, B/G DTV: DVB-T/T2.

## **รีโมทคอนโทรล**

แบตเตอรี่: 2 × AAA

## **แหล่งจ่ายไฟ**

- แหล่งจ่ายไฟหลกั: 100-240V~, 50/60Hz
- การบริโภคพลังงานเมื่อสแตนด์บาย:  $<sub>0.5W</sub>$ </sub>
- อุณหภูมิแวดล้อม: 5-40°C
- การบริโภคพลังงาน
	- $40" : 55W$

# **อุปกรณ์เสริมตดิ TV ท่ีรองรับ**

โปรดซื้ออุปกรณ์เสริมติด TV ของPhilips หรืออุปกรณ์เสริมติด TV ที่ได้มาตรฐาน VESAเพื่อใช้เป็นอปกรณ์เสริมติดกับ TVตรวจสอบให้แน่แน่ใจว่า ได้เว้นระยะห่างระหว่างหลัง TVกับผนัง อย่างน้อย 2.2 นิว้ หรือ 5.5 ซม. ้ เพื่อป้องกันความเสียหายที่อาจเกิดขึ้นกับสายหรือข้วต่อ

# **คาเต ํ อนื**

โปรดปฏิบัติตามคำแนะนำที่มาพร้อมกับอุปกรณ์เสริมติด TV TP Vision Europe B.V. ไม่รับผิดชอบต่ออบุ ตัิเหตุ การบาดเจ็บ หรือความเสียหายที่เกิดขนจากการต ึ้ ิดตงั้ TV เข้ากบอั ปกรณ ุ ์เสริมที่ไม่เหมาะสม

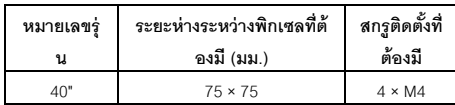

# **10 การแก้ไขปัญหา**

ส่วนนี้คลอบคลุมถึงปัญหาทั่วๆ ไป พร้อมกับการแก้ปัญหานั้น

# **ปัญหาท่ัวไป**

#### **ไม่สามารถเปิด TVได้:**

- ให้กอดปล๊กออกจากเต้าเสียบไฟ รอประมาณหนึ่งนาทีแล้วค่อยเสียบปลั๊กใหม่อีกครั้ง
- ตรวจสอบว่า ได้เสียบสายไฟแน่นแล้ว

#### **รีโมทคอนโทรลใช้งานไม่ค่อยได้:**

- ตรวจสอบว่าได้ใส่แบตเตอรี่ +/- ลงในรีโมทคอนโทรลอย่างถกตู ้อง
- เปลี่ยนแบตเตอรี่รีโมทคอนโทรล หากแบตเตอรี่อ่อน
- ทําความสะอาดเซนเซอร์ของรีโมทคอนโทรลและของ TV

#### **ภาษาเมนู TVไม่ถูกต้อง**

ู เปลี่ยนเมนู TV เป็นภาษาที่คุณต้องการ

#### **เม่ือเปิด/ปิด TV**

#### **หรือเม่ือสแตนด์บายคุณได้ยนเส ิ ียงดังแอ๊ดออกมาจากTV:**

 ไม่ต้องดําเนินการใดๆ เสียงแอ๊ดที่ได้ยินมาจากการขยายและหดตัวตามปกติของ TV เมื่อเย็นลงและร้อนขึ้น ซึ่งไม่ส่งผลกระทบต่อประสิทธิภาพการทำงานของ TV

## **ปัญหาเก่ียวกับช่อง**

#### **ไม่พบช่องท่ไดี ้ตดติ ังไว ้ ้ก่อนหน้าในรายการช่อง:**

ตรวจสอบว่า ได้เลือกรายการช่องที่ถกตู ้องแล้ว

# **ปัญหาเก่ียวกับภาพ**

#### **TVเปิดอยู่แต่ไม่มีภาพ:**

- ตรวจสอบว่า ต่อเสาอากาศ TV ได้อย่างถูกต้อง
- ตรวจสอบว่า ได้เลือกอุปกรณ์ที่เป็นแหล่งสัญญาณ TV ถูกต้อง **มีแต่เสียงไม่มีภาพ:**
- ิตรวจสอบว่า ได้ตั้งค่าการตั้งค่าภาพอย่างถูกต้องแล้ว

#### **รับสัญญาณ TVได้แย่จากการเช่ือมต่อเสาอากาศ:**

- ตรวจสอบว่าได้เชื่อมต่อเสาอากาศเข้ากับ TV อย่างถูกต้อง
- ลําโพงอปกรณ ุ ์เสียงที่เปิดเผยไฟนีออน อาคารสงู หรือวัตถุที่มีขนาดใหญ่อื่นๆ อาจส่งผลต่อคุณภาพของเครื่องรับสัญญาณ ให้ลองปรับคุณภาพของเครื่องรับสัญญาณโดยการเปลี่ยนทิศท างของเสาอากาศ หรือเคลื่อนย้ายอุปกรณ์ต่างๆ ให้ห่างจาก TV หากทําได้

หากรับสัญญาณได้ไม่ดีเฉพาะช่องหนึ่ง โปรดปรับจนช่องนั้น

#### **คุณภาพของภาพไม่ดีจากอุปกรณ์ท่เชี ่ือมต่อ:**

- ิตรวจสอบว่า ได้เชื่อมต่ออปกรณ์นั้นอย่างถกต้อง
- ตรวจสอบว่า ได้ตั้งค่าการตั้งค่าภาพอย่างถกต้องแล้ว

#### **ภาพไม่พอดีกับหน้าจอ ใหญ่เกนไป ิ หรือเล็กเกนไป ิ :**

ลองใช้รูปแบบภาพต่างๆ

#### **ตาแหน ํ ่งภาพไม่ถูกต้อง:**

สัญญาณภาพจากอปกรณ์อาจไม่พอดีกับหน้าจอ โปรดตรวจสอบสัญญาณภาพออกจากอปกรณ์

# **ปัญหาเก่ียวกับเสียง**

มีภาพแสดงอยู่แต่คุณภาพเสียงแย่:

- ตรวจสอบว่า ได้เชื่อมต่อสายเคเบิลทั้งหมดอย่างถูกต้อง
- ตรวจสอบว่า ระดับเสียงไม่ได้ตั้งอยู่ที่ 0
- ตรวจสอบว่า ไม่ได้ปิดเสียงอยู่
- ตรวจสอบว่า ตั้งค่าการตั้งค่าเสียงได้อย่างถูกต้อง

#### **มีภาพกาลํ ังแสดงอยู่แต่มีเสียงออกมาจากลาโพงข ํ ้างเดียวเท่านั้ น:**

ิตรวจสอบว่า ได้ตั้งค่าสมดุลเสียงไว้ตรงกลาง

# **ปัญหาเก่ียวกับการเช่ือมต่อ HDMI**

#### **มีปัญหากับอุปกรณ์HDMI:**

- โปรดทราบว่า การรองรับมาตรฐาน HDCP (การป้องกันการสำเนาข้อมูลดิจิตอลแบบแบนด์วิดธ์สูง หรือ High-bandwidth Digital Content Protection) สามารถหน่วงเวลาที่ใช้ของ TV เพื่อแสดงเนื้อหาจากอุปกรณ์ HDMI
- หาก TV ไม่รู้จักอุปกรณ์ HDMI และไม่ภาพปรากฏขึ้น โปรดลองสลับแหล่งสัญญาณไปยังอุปกรณ์อื่นก่อนสลับกลับมา ยังอุปกรณ์เดิมอีกครั้ง
- หากมีอาการเสียงขาดหายเป็นช่วงๆโปรดตรวจสอบว่า ี่ ได้ตั้งค่าสัญญาณออกจากอุปกรณ์ HDMI อย่างถูกต้อง

### **ปัญหาเก่ียวกับการเช่ือมต่อเครือข่าย**

#### **ไม่สามารถเช่ือมต่อกับอินเทอร์เน็ต:**

หากทีวีเชื่อมต่อกับเราเตอร์ได้อย่างถกต้อง โปรดตรวจสอบการเชื่อมต่อระหว่างเราเตอร์และอินเทอร์เน็ต.

#### **ความเร็วเครือข่ายต่าํ :**

โปรดดูที่คู่มือการใช้งานของเราเตอร์เพื่อเรียนรู้เกี่ยวกับปัจจัยต่า ง ๆ ที่อาจมีผลกระทบต่ออัตราการถ่ายโอนข้อมูล

และคณภาพของสัญญาณ

ิ คณอาจจำเป็นต้องอัพเกรดความเร็วบรอดแบนด์ของคณ

## **ตดติ ่อเรา**

หากคณไม่สามารถแก้ไขปัญหาของคณได้ โปรดดคำถามที่พบบ่อยสำหรับรุ่นนี้ได้ที่ www.philips.com/support. หากปัญหายังคงไม่ได้รับการแก้ไข โปรดติดต่อศนย์บริการลกค้า Philips ในท้องที่ของคณุ

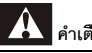

# **คาเต ํ อนื**

ห้ามพยายามซ่อมแซม TV ด้วยตัวเอง การทำเช่นนี้อาจก่อให้เกิดการบาดเจ็บอย่างรนแรง ความเสียหายที่ไม่สามารถแก้ไขได้กบั TV ของคณุ หรือทำให้การรับประกันของคณเป็นโมฆะ

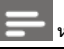

### **หมายเหตุ**

 โปรดจดรุ่นและหมายเลขซีเรียล TV ของคณที่พิมพ์อย่ที่ด้านหลัง/ด้านล่างของ TV และบนกล่องก่อนติดต่อศนย์บริการลกค้า Philips

# **11 โอเพ่นซอร์ส**

### **ซอฟต์แวร์โอเพนซอร์ส**

โทรทัศน์นี้มีซอฟต์แวร์โอเพนซอร์ส TP Vision Europe B.V. โดยนัยนี้เสนคให้จัดส่ง เมื่อมีการร้องขอ ี สำเนาซอร์สโค้ดที่สมบรณ์แบบสำหรับชดซอฟต์แวร์โอเพนซอร์สที่มีลิ ขสิทธิ์ที่ใช้ในผลิตภัณฑ์นี้ที่มีการขอรับสิทธิดังกล่าวโดยใบอนุญาตที่เ กี่ยวข้อง

้ข้อเสนอนี้ใช้ได้ภายในสามปีหลังจากการซื้อผลิตภัณฑ์ให้กับทุกคนที่ไ ด้รับข้อมลนี้ เพื่อขอรับซอร์สโค้ด โปรดเขียนเป็นภาษาองกฤษ ั ไปที่

open.source@tpvision.com

# **ใบอนุญาตสัญญาของโอเพนซอร์ส**

การแจ้งให้ทราบและข้อความสิทธิ์การใช้งานสำหรับซอฟต์แวร์โอเพน ซอร์สใด ๆ ที่ใช้ใน Philips TV นี้

ี เอกสารฉบับนี้อธิบายถึงการแจกจ่ายซอร์สโค้ดที่ใช้ในทีวี Philips ซึ่งอยู่ภายใต้ GNU General Public License (GPL) หรือ GNU Lesser General Public License (LGPL) หรือสัญญาอนุญาตโอเพนซอร์สอื่น ๆ คําแนะนําในการขอรับซอร์สโค้ดสําหรับซอฟต์แวร์นีสามารถพบได ้ ้ใน ค่มือผ้ใช้

PHILIPS ไม่รับประกันใด ๆ ทั้งสิ้น ไม่ว่าจะโดยชัดแจ้งหรือโดยนัย ้ รวมถึงการรับประกันความสามารถในการขายหรือความเหมาะสมสำ หรับวัตถุประสงค์เฉพาะที่เกี่ยวกับ ซอฟท์แวร์นี Philips ้ ไม่สนับสนุนซอฟต์แวร์นี้ข้อมูลก่อนหน้านี้ไม่มีผลต่อการรับประกันแล ะสิทธิตามกฎหมายของคุณเกี่ยวกับผลิตภัณฑ์ Philips

ที่คุณซื้อและใช้เฉพาะกับซอร์สโค้ดที่มีให้สำหรับคุณเท่านั้น

U-Boot - Universal Bootloader (2010 06) U-Boot, a boot loader for Embedded boards based on PowerPC, ARM, MIPS and several other processors, which can be installed in a boot ROM and used to initialize and test the hardware or to download and run application code.

Source: http://www.denx.de/wiki/U-Boot/

udev – Userspace Device Management Daemon (164.0) This program creates the files for devices on a Linux system for easier management. udev is a program which dynamically creates and removes device nodes from /dev/. It responds to /sbin/hotplug device events and requires a 2.6 kernel. Source: https://launchpad.net/udev

Util-Linux (2.22-rc2) Source: https://www.kernel.org/pub/linux/utils/util-linux/

Linux Kernel (3.10) Real-Time Operating System Source: http://www.kernel.org/

#### BusyBox (1.16.1)

BusyBox combines tiny versions of many common UNIX utilities into a single small executable. It provides replacements for most of the utilities you usually find in GNU fileutils, shellutils, etc. The utilities in BusyBox generally have fewer options than their full-featured GNU cousins; however, the options that are included provide the expected functionality and behave very much like their GNU counterparts. BusyBox provides a fairly complete environment for any small or embedded system. Source: http://busybox.net/

Ext2 Filesystems Utilities (1.41.11) The Ext2 Filesystem Utilities (e2fsprogs) contain all of the standard utilities for creating, fixing,configuring, and debugging ext2 filesystems. Source:

http://e2fsprogs.sourceforge.net/e2fsprogs-release.html#1.41. 12

GDB - The GNU Project Debugger (6.8) GDB allows you to see what is going on "inside" another program while it executes - or what another program was doing at the moment it crashed. GDB can do four main kinds of things (plus other things in support of these) to help you catch bugs in the act:

\* Start your program, specifying anything that might affect its behavior. Make your program stop on specified conditions. \* Examine what has happened, when your program has stopped.

\* Change things in your program, so you can experiment with correcting the effects of one bug and go on to learn about another. The program being deb Source: https://www.gnu.org/software/gdb/

#### genext2fs (1.4.1)

it generates an ext2 filesystem as a normal (i.e. non-root) user. It doesn't require you to mount the image file to copy files on it. It doesn't even require you to be the superuser to make device nodes or set group/user ids.

Source: http://genext2fs.sourceforge.net/

Iperf (2.0.5iPerf3 is a tool for active measurements of the maximum achievable bandwidth on IP networks. It supports tuning of various parameters related to timing, buffers and protocols (TCP, UDP, SCTP with IPv4 and IPv6). For each test it reports the bandwidth, loss, and

other parameters. This is a new implementation that shares no code with the original iPerf and also is not backwards compatible.

Source: http://iperf.fr/

#### libnl - Netlink Library (2.0)

The libnl suite is a collection of libraries providing APIs to netlink protocol based Linux kernel interfaces. Netlink is a IPC mechanism primarly between the kernel and user space processes. It was designed to be a more flexible successor to ioctl to provide mainly networking related kernel configuration and monitoring interfaces. Source: http://www.infradead.org/~tgr/libnl/

#### Mem Tester (4.3.0)

A userspace utility for testing the memory subsystem for faults. Source: http://pyropus.ca/software/memtester/

#### mtd-utils (1.5.0)

We're working on a generic Linux subsystem for memory devices, especially Flash devices.The aim of the system is to make it simple to provide a driver for new hardware, by providing a generic interface between the hardware drivers and the upper layers of the system.

Source: http://git.infradead.org/mtd-utils.git

squashfs - a compressed fs for Linux (squashfs4.2) Squashfs

is a highly compressed read-only filesystem for Linux. Squashfs compresses both files, inodes and directories, and supports block sizes up to 1Mbytes for greater compression. It is implemented as a kernel module under VFS.

Source: http://sourceforge.net/projects/squashfs/

Alsa Libraries (1.0.21) linux standard audio application libraries Source: http://www.alsa-project.org

Alsa Utils (1.0.21) linux standard audio tool library Source: http://www.alsa-project.org

Helix Realplay (1.0.5)

The Helix Player is an open source media player for Linux, Solaris, and Symbian based on the Helix DNA Client media engine. More operating system versions are currently in development.

Source: https://helixcommunity.org/

libjpeg (6b) 1.HIGO dependent (jpeg decoder ) 2.DirectFb dependent (jpeg decoding) Source: http://ijg.org/

libpng (1.4.0) 1.DirectFb dependent (PNG decoder ) 2.HiGO dependent (PNG decoding) Source: http://github.com/jongwook/libpng/

zlib (1.2.5) A data compression algorithm , the compiler toolset mtd time required to use the zlib library Source: http://www.zlib.net/

rp-pppoe (3.11) Internet Dependence Source: https://www.roaringpenguin.com/products/pppoe/

ISC DHCP (4.1.1-P1) Internet Dependence Source: https://www.isc.org/downloads/dhcp/

#### Ffmpeg (0.1)

Development of media properties , the player must assembly Source: http://ffmpeg.org/

Android - kernel - common (3.4) Common Android Kernel Tree Source: https://android.googlesource.com/kernel/common/

Android (5.1.1\_r1) Android Operating System Source: https://developer.android.com/index.html

mali-400-kernel-drivers (master-20121127) mali-400 kernel drivers for external compilation for use with linux-sunxi kernel. Source: https://github.com/linux-sunxi/mali-400-kernel-drivers

NFS- nfs-utils (1.1.2) File system dependency Source: http://sourceforge.net/projects/nfs/

coreutils (8.5) The GNU Core Utilities are the basic file, shell and text manipulation utilities of the GNU operating system. These are the core utilities which are expected to exist on every operating system. Source: http://www.gnu.org/software/coreutils/

dosfstools (3.0.25) Source: http://daniel-baumann.ch/software/dosfstools/

Samba (3.5.11) Internet Dependence Source: https://www.samba.org/samba/

Arp Scan (1.8.4) Internet Dependence Source: http://www.nta-monitor.com/tool-sresources/ security-tools/arp-scan

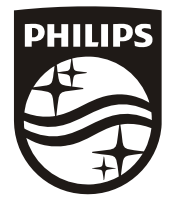

All registered and unregistered trademarks are property of their respective owners.<br>Specifications are subject to change without notice. Philips and the Philips' shield<br>emblem are trademarks of Koninklijke Philips N.V. and Koninklijke Philips N.V.

2019 ©TPVision Europe B.V. All rights reserved. philips.com

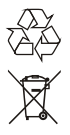